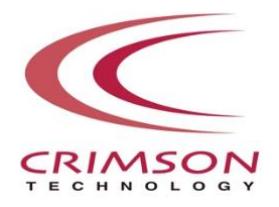

# Voidol3 Installation Guide

This guide explains how to install and activate Voidol3 on Windows 11 and macOS.

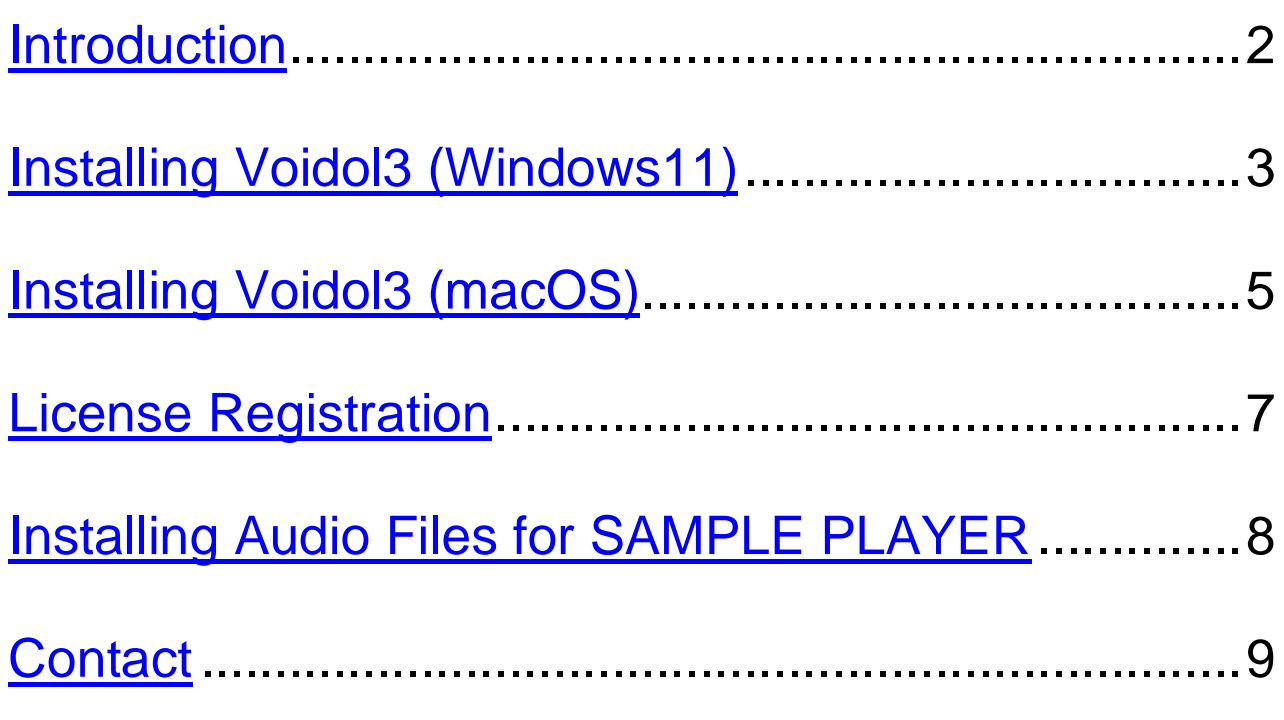

This guide may not be copied or reproduced in any way without the consent of CRIMSON TECHNOLOGY, Inc.

## **Introduction**

## <span id="page-1-0"></span>**About Trademark**

・R.C.voice used in the voice conversion of Voidol3 is a registered trademark of CRIMSON TECHNOLOGY, Inc.

・Voidol is a trademark of CRIMSON TECHNOLOGY, Inc.

・Described company name and product name in this guide are the registered trademarks or trademarks of each company.

## **Note to use Voidol3**

・The product and specifications described in this guide are subject to change without notice due to product improvements.

・Also, we have made every effort to complete the contents of this guide, but if there are any omissions, errors, or updates needed, please contact us at ([https://crimsontech.jp/about](https://crimsontech.jp/about-us/contact/?lang=en)[us/contact/?lang=en](https://crimsontech.jp/about-us/contact/?lang=en) ).

・Please note that we are not responsible for the effects of the operation results caused by any of the items mentioned above.

## **Recommended System Environment**

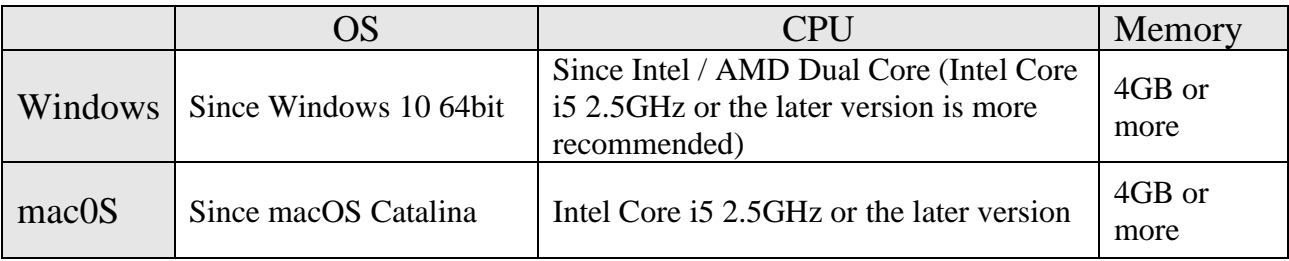

## **Recommended Audio Environment**

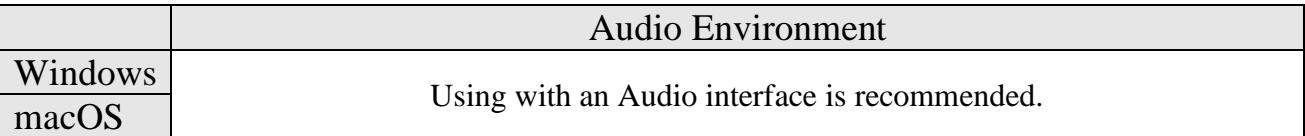

## **Installation on Windows 11**

## <span id="page-2-0"></span>*How to install Voidol3 (Windows 11)*

Please prepare the downloaded zip file and the license key you received when you purchased Voidol3.

When you unzip the zip file, you can find the setup execution file of Voidol3(VoidolSetup.exe).

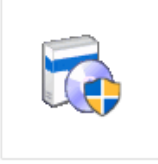

### VoidolSetup.exe

Please run VoidolSetup.exe by double-clicking or by right-clicking and selecting "Open".

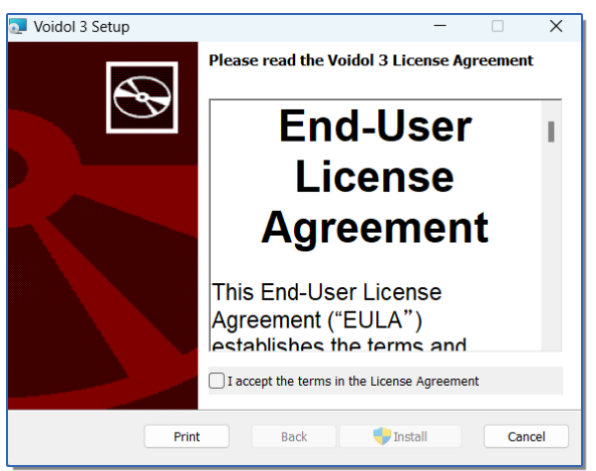

Please read the license terms, then check "I accept the terms in the License Agreement" and click "Next".

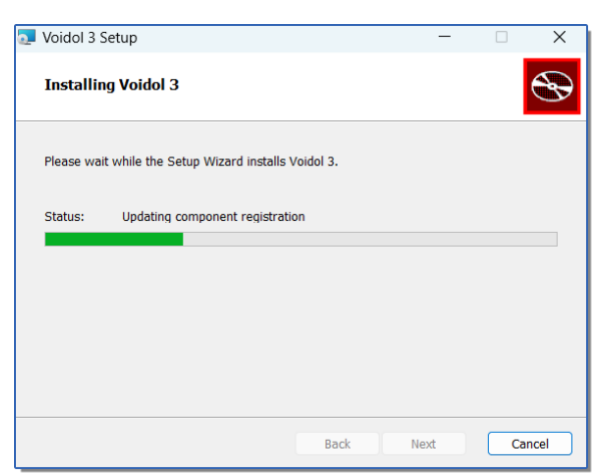

Voidol3 is being installed.

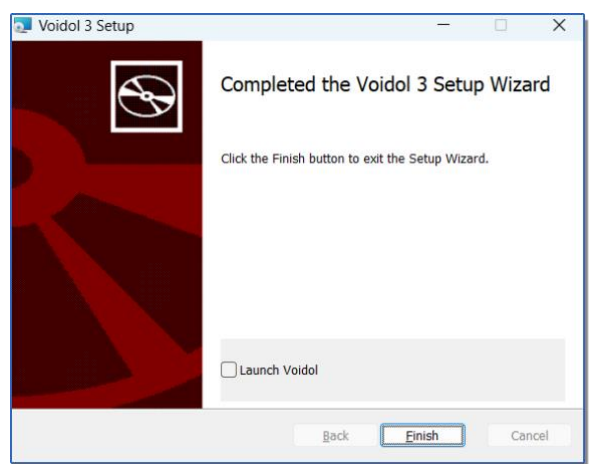

The installation is completed. Please finish the installer by clicking "Finish".

Next, to unlock all software features, you must register the license key in Voidol3.

Please launch Voidol3 by clicking the icon in the folder "Voidol" on Windows 11 Start Menu, and register the application

## **Installation on macOS**

## <span id="page-4-0"></span>*How to install Voidol3 (macOS)*

Please prepare the downloaded dmg file and the license key you received when you purchased Voidol3.

When you double-click the dmg file, the following pkg file is displayed.

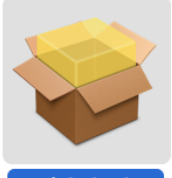

Voidol.pkg

Please run Voidol.pkg by double-clicking or by right-clicking and selecting "Open".

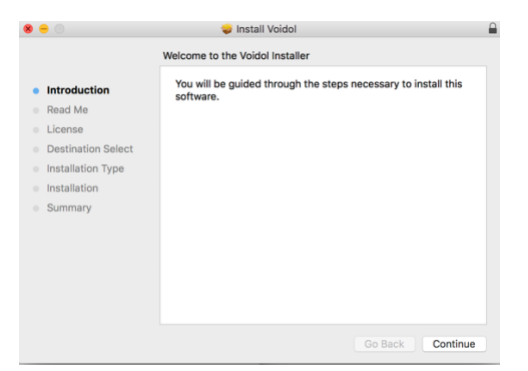

Please click "Continue".

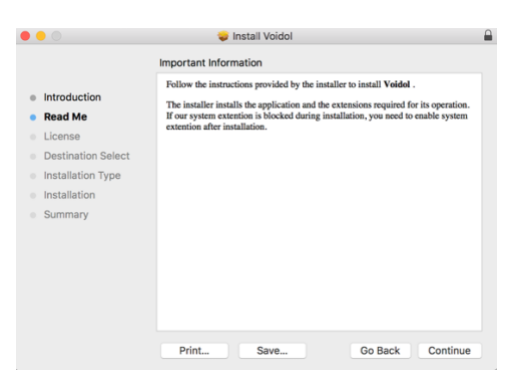

Important information about the Voidol3 installer is displayed. Please confirm the information and click "Continue".

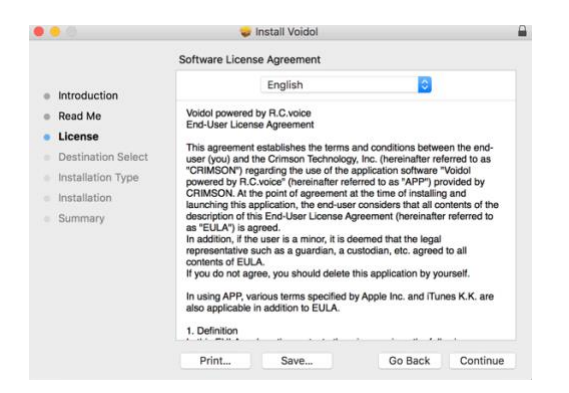

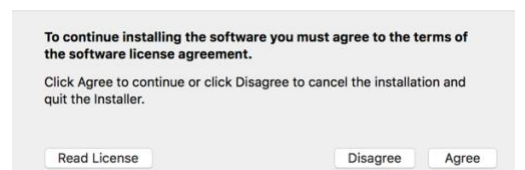

Please confirm the End-User License Agreement and click "Continue", then click "Agree".

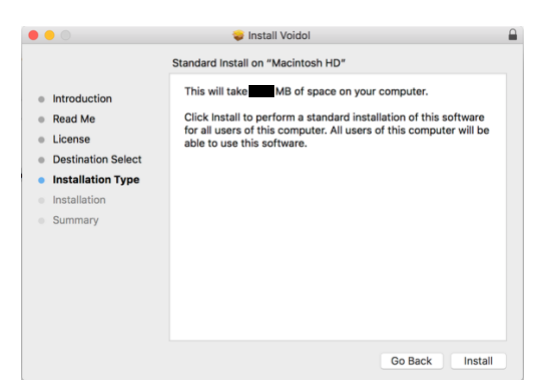

Please check the Installation Type and click "Install".

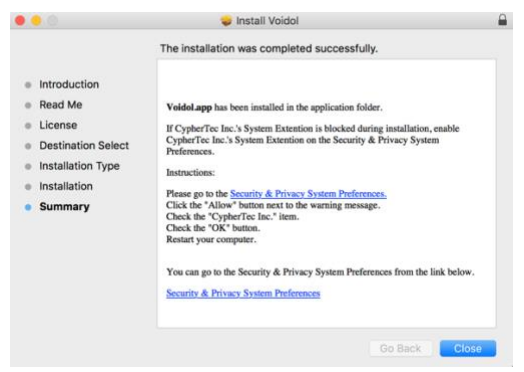

The installation is completed.

Next, to unlock all software features, you must register the license key in Voidol3. Please launch Voidol3 on Launchpad or Finder, and then register the application license referring to ["License Registration"](#page-6-0) in this guide.

## **License Registration**

<span id="page-6-0"></span>After the installation, License registration is required in order to use Voidol3.

The license registration window will be displayed at the first startup of the application.

A network connection is required for license registration.

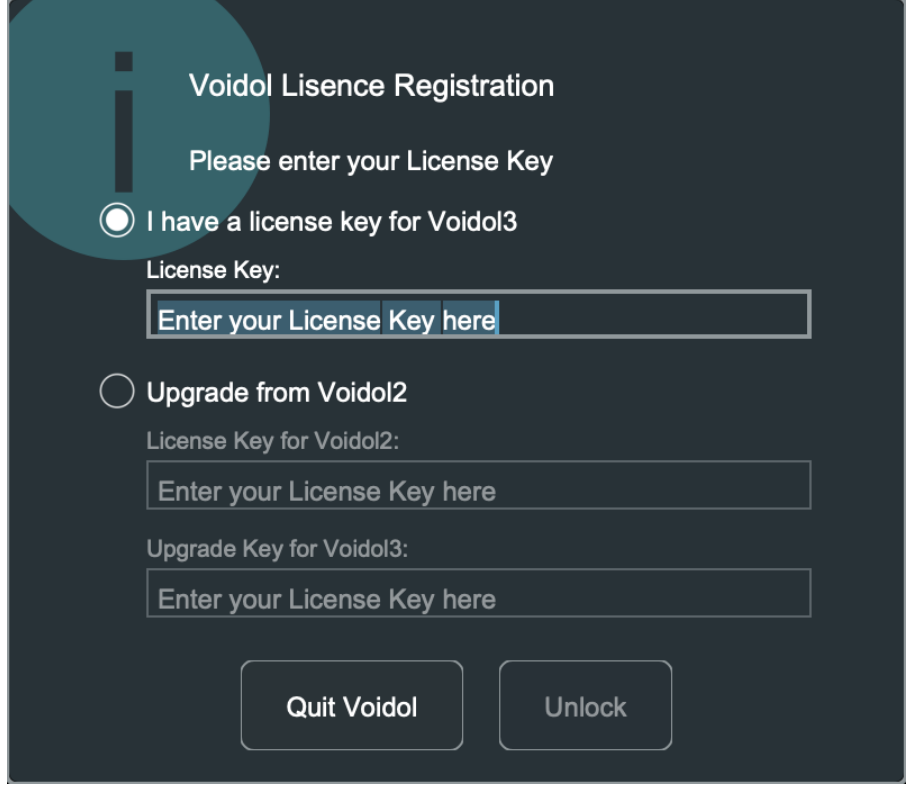

Please enter or paste the license key you received when you purchased Voidol3.

If you are purchasing an upgrade version from Voidol2 to Voidol3, you will need your Voidol2 license key.

Please follow the instructions on the screen and enter the license keys for both License Key for Voidol2 and Upgrade Key for Voidol3.

If you enter the correct license key and click "Unlock", the application activation will be complete and Voidol3 main screen will be displayed.

To prevent feedback, when you start the software for the first time, some of the audio environment settings have not been completed, and an error message will appear in the red banner. Please refer to the "User's Guide" in the Help menu of the application to complete the settings.

#### <span id="page-7-0"></span>名前 よく使う項目  $\overline{\mathbf{v}}$  Voidol v2.xx Dropbox Copy This Folder to Your PC ■デスクトップ  $\blacktriangleright$   $\blacksquare$  BGM ■ 最近の項目  $\triangleright$  Voice Taiko.mp3 人アプリケーション  $\sqrt{2}$  Chillin.mp3 图 書類 Yoisho.mp3 **O**ダウンロード Shakeen.mp3 Trumpet.mp3 企 SE.mp3 Creative Cloud Files PowerCode.mp3 Pingpong.mp3 **图 AirDrop** GlissUp.mp3 iCloud **Buzzer.mp3** C iCloud Drive Siren.mp3 D OrchHit.mp3 翅际 Applause.mp3  $\qquad \qquad \Box$ Laughter.mp3 **B** Shout\_of\_joy.mp3 SSD<sub>3</sub> <sup>2</sup> Waw.mp3 ◎ ネットワーク Fanfare.mp3 TimpRoll.mp3 44

## **Installing Audio Files for SAMPLE PLAYER**

After unzipping the downloaded "Voidol\_v3.xx", you will see a directory named "Copy This Folder to Your PC" folder. The folder contains audio files that can be used as a sound effect or background music on Voidol2. Please copy this folder to "Documents" or any other location in your drive and drag and drop the audio file from your PC into SAMPLE PLAYER on Voidol3.

【Note】 If you move or delete this audio file, the sound will be lost on Voidol3.

## **Contact**

<span id="page-8-0"></span>If you encounter a problem that can't be solved after reading this guide, please contact us (<https://crimsontech.jp/about-us/contact/?lang=en> ).

There is no trial version of Voidol3.

We do not offer refunds due to quality, as we assume that you purchase the software after testing it with the trial version of Voidol2. Also, please note that we do not provide support by phone, chat, etc.

date 2023/07/20